## **Renaissance Math 2.0 – Student Instructions**

## **Getting Access**

- 1. Navigate to your Clever portal. View *this document* if you need help getting to Clever.
- 2. Click on the Renaissance icon.

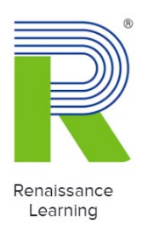

3. Click "Math & Other Apps"

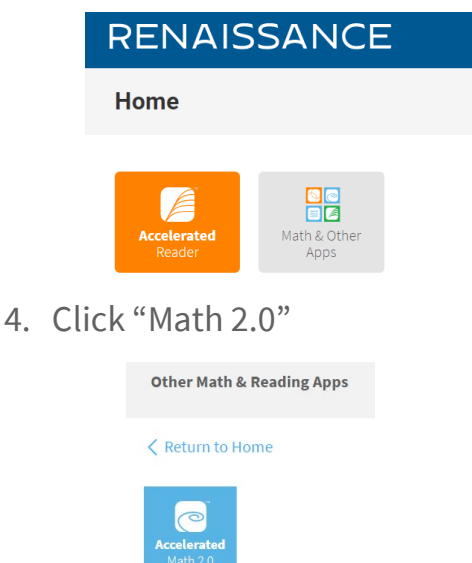

## **How Students Complete Online Assignments**

For online assignments, students log in to Renaissance Place to complete their practices or tests using a computer or a tablet. When students complete online assignments, they are scored automatically by the software. (Students can also review past assignments and view resources in the software.)

Students follow these steps to complete an online assignment:

1. If a Choose Your Class window opens, select the class you want to do work for; then, select **Done**.

- 2. If you are in more than one group, use the drop-down list to choose the group that you are doing work for.
- 3. Select **Start** for the type of assignment you want to work on (practice or test). (If you have worked on the assignment before, select **Resume** instead of **Start**.)

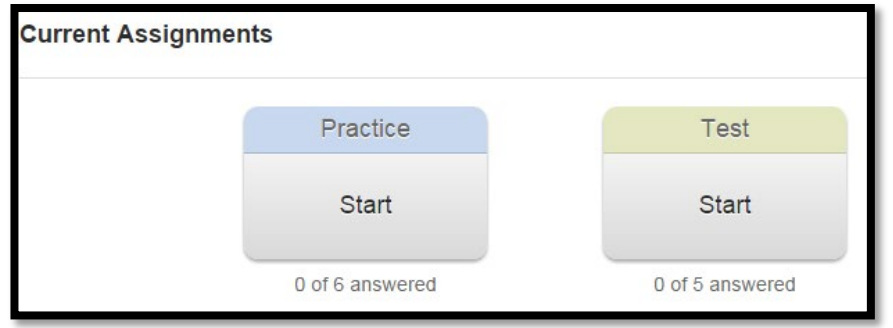

4. Select the green **Start** button to start the assignment.

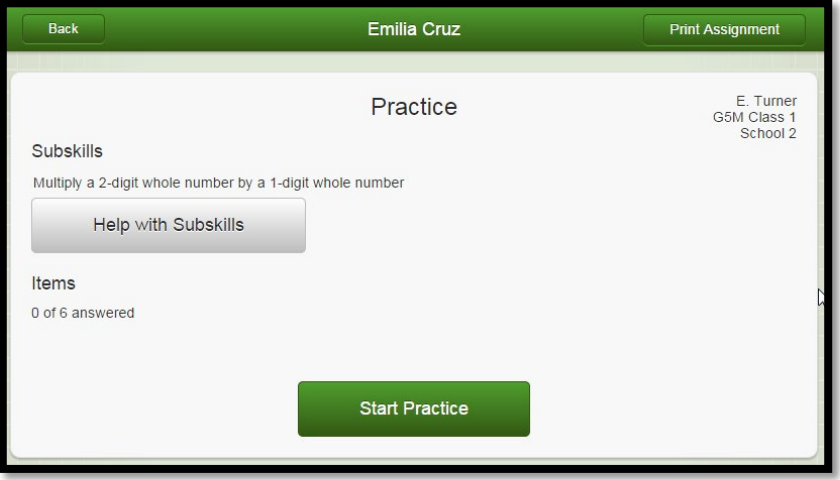

- 5. You will see the first problem on the assignment. To answer each problem, select an answer, and then select **Next**.
- If you need help with a problem, select **Problem Help** (or ). You may see links to glossary terms, worked examples (which show how to solve this type of problem), videos, or peer help, which shows you the names of other students who may be able to help you with this subskill.
- If you want to mark this problem because you have a question or want to come back to it, select **Flag**.
- If you want to see which problems you have answered, select . You will see all of the problem numbers with the answers you've chosen. The problems you haven't answered will be empty. You will also see which problems you have flagged.
- 6. When you answer the last question, select **Review and Submit** instead of Next.
- 7. You will see all of the problem numbers with the answers you chose. If you selected **Flag** for any problem, you will see a flag on that problem. You can select any problem number to go back to it. If you are done with the assignment, select **Submit**.

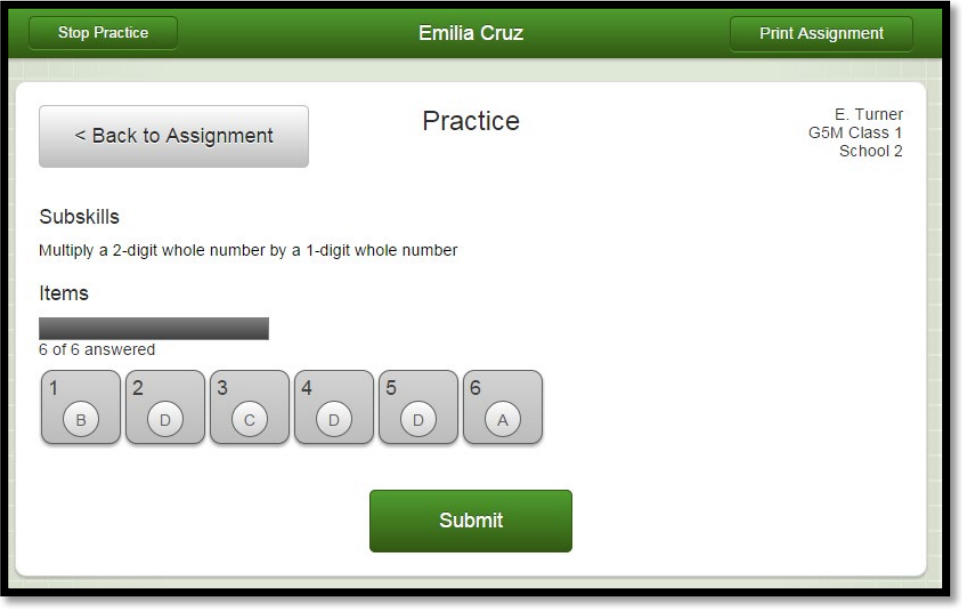

- 8. The program will ask if you are sure that you want to submit the assignment. You can't make any changes after you submit your work. If you are sure, select **OK**. If not, select **Cancel** to go back to the problem numbers.
- 9. After you submit the assignment, you will see:
- All of the problem numbers with your answers. Correct answers will have a green check mark; incorrect answers will have a red X. Select a problem number to see that problem again.
- A list of the subskills on the assignment and your score for this assignment and overall. If you want a printed copy of the summary, select **Print**, then select your printer.

When you are done reviewing the summary, select **Done**. You will go back to the

Assignments page.

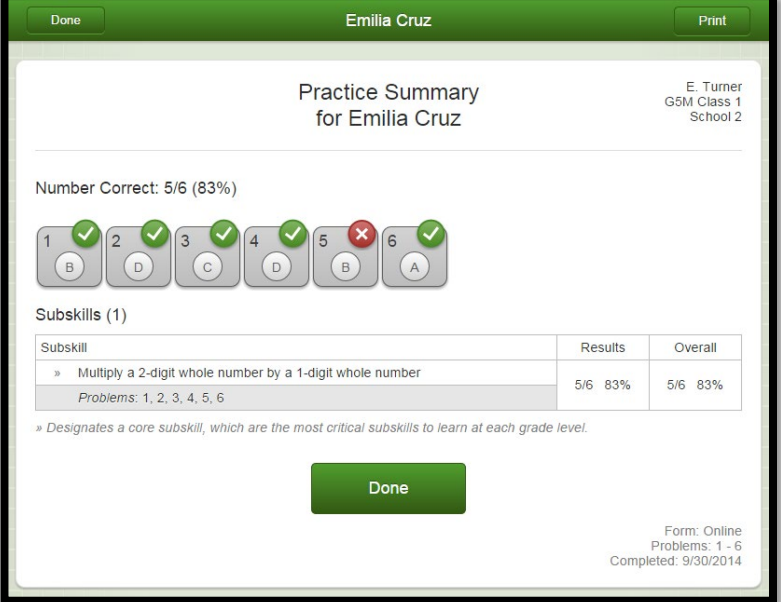

10.If you are done working in the software, select **Log Out** in the top-right corner of the page.

## **How Students Use Resources and the Math Glossary**

When students log in and work in the Accelerated Math software on a computer or tablet, they can access resources by following these steps:

1. In the green bar at the top of the page, select **Resources**.

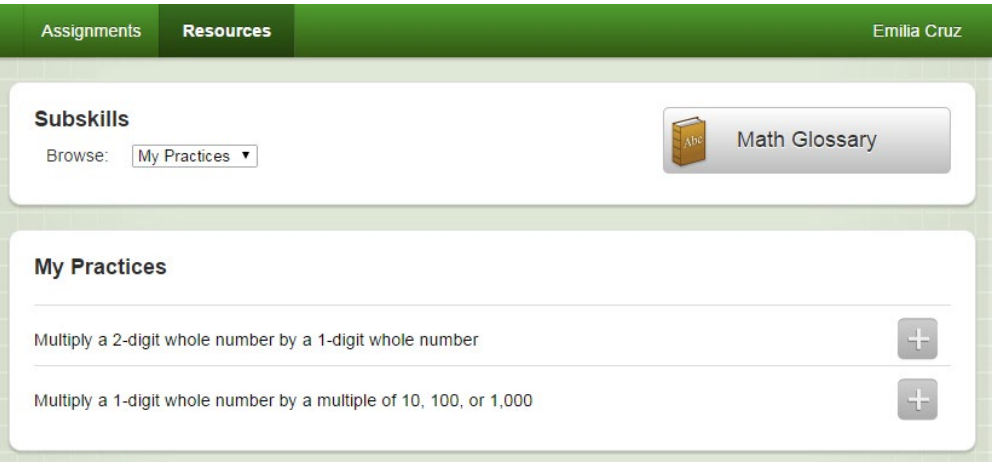

- 2. Select the **Browse** drop-down list to choose whether you want to see resources for your practices, your tests, the subskills you completed, or all subskills.
- 3. You will see a list of the subskills for the choice you made. If you chose a type of assignment, you can choose whether to see subskills for the current assignment or the last one.
- 4. Select **next to a subskill to see its resources.** In the list of resources, if you see glossary terms, click one to see a definition and example.

If you see worked example links, select **View Worked Example** to see examples of how to solve this type of problem.

If you see Peer Help, you will see the names of students in your class who may be able to help you with the subskill.

You may also see links to videos to teach you more about how to work the problems.

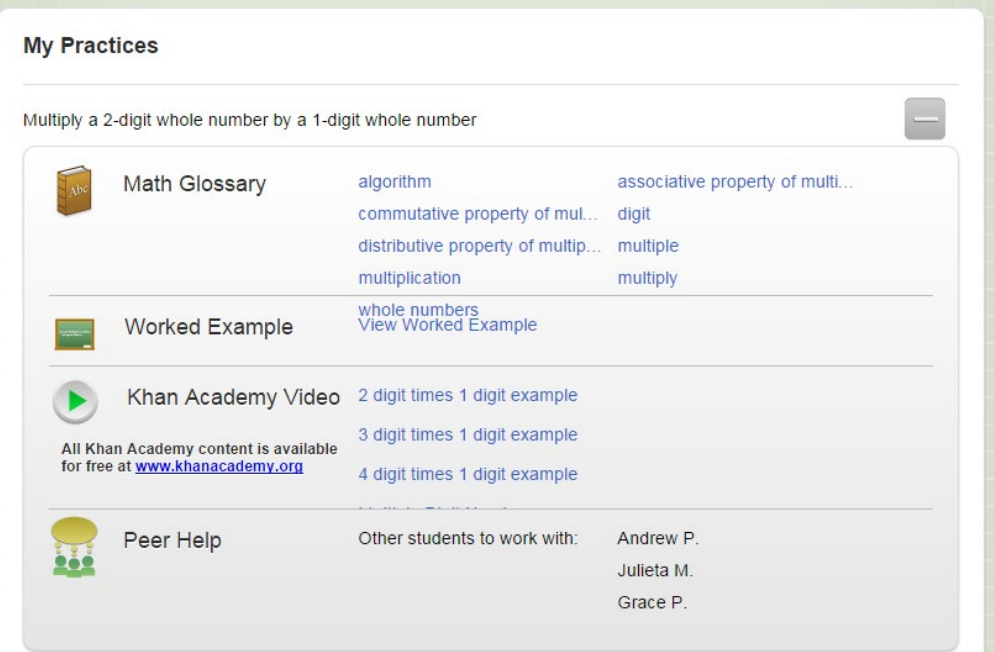

- 5. To get definitions of math terms, select **Math Glossary** in the top-right part of the page.
	- On the Math Glossary page, you can search for a term by entering it and selecting **Go**, or you can select the **Browse** drop-down list to choose the letter it starts with. You can also use the **Grade** dropdown list to choose which grade level that you want to see terms for.

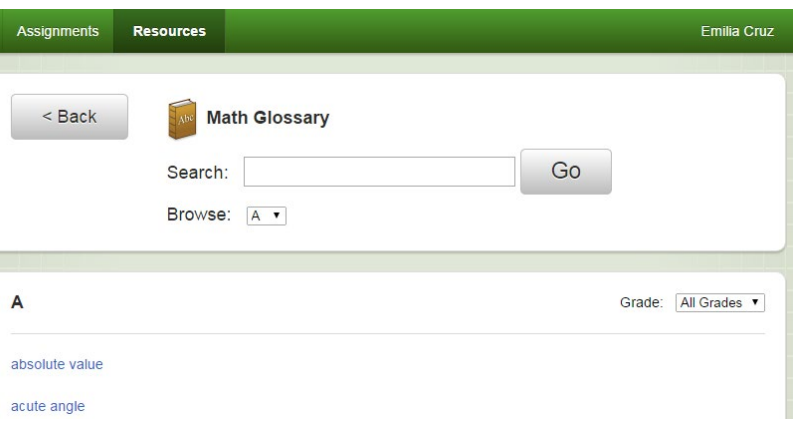

When the term that you are looking for is in the list, select it. You will see an explanation.

You can hear how to say the term by selecting the speaker button. If there is a **Play** button next to the explanation, select it to watch an animated explanation of the term. When you are done reading the explanation, select **< Back**.

To leave the math glossary, select **< Back** or click another link in the green bar at the top of the page.

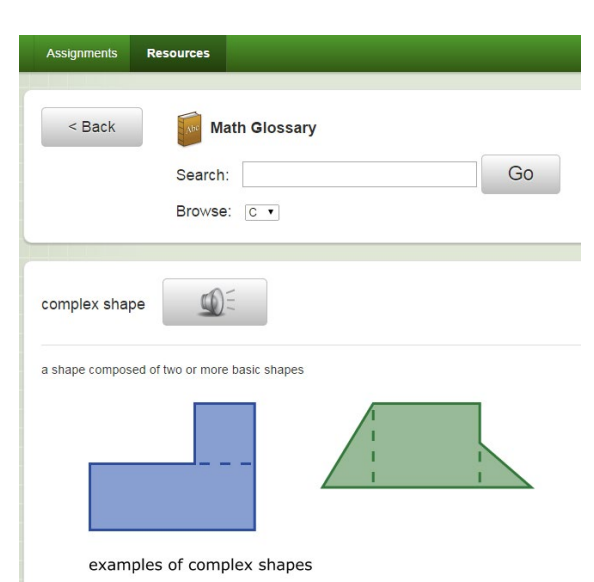